# **Cornice Esse3 - Manuale d'uso**

Lo sviluppo della nuova Cornice Esse3 ha come obiettivo la realizzazione di un'interfaccia:

● **Responsive**, ovvero in grado di adattarsi graficamente in modo automatico al dispositivo con il quale viene visualizzata (desktop, tablet, mobile).

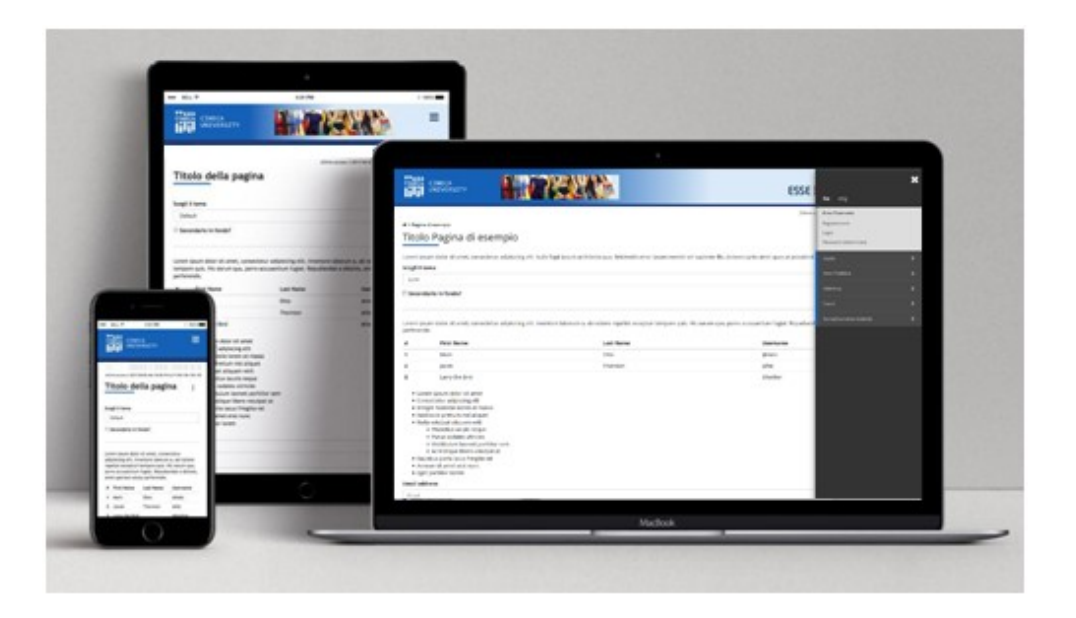

- **Accessibile** da screen reader secondo gli standard WAI-ARIA, in modo tale d'essere fruibile con facilità da una qualsiasi tipologia d'utente.
- **Personalizzabile** per tutti gli atenei.

È possibile personalizzare l'interfaccia per rispondere ai requisiti dei singoli atenei. Il tema di un ateneo eredita in cascata tutti gli stili del css del tema di base (theme.css).

È possibile, quindi, sovrascrivere solo gli stili necessari, definendoli nel file theme-custom.css

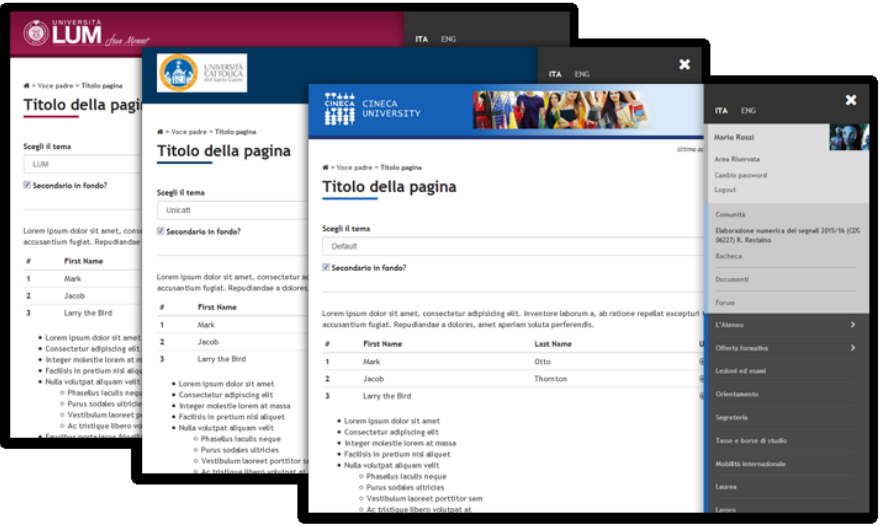

- **Moderna** nel design dove il menu è sempre nascosto, attivabile dall'icona hamburger, e il menu secondario è in fondo, prima del footer.
- **Compatibile** con diverse tecnologie. Questa nuova cornice permette, infatti, di incorniciare i contenuti delle pagine esse3 indipendentemente dalla tecnologia con cui sono state implementate: in questo modo sarà semplice integrare sia le pagine attuali che quelle future di esse3.

# **Componenti della cornice**

La nuova Cornice Esse3 è composta da diverse regioni:

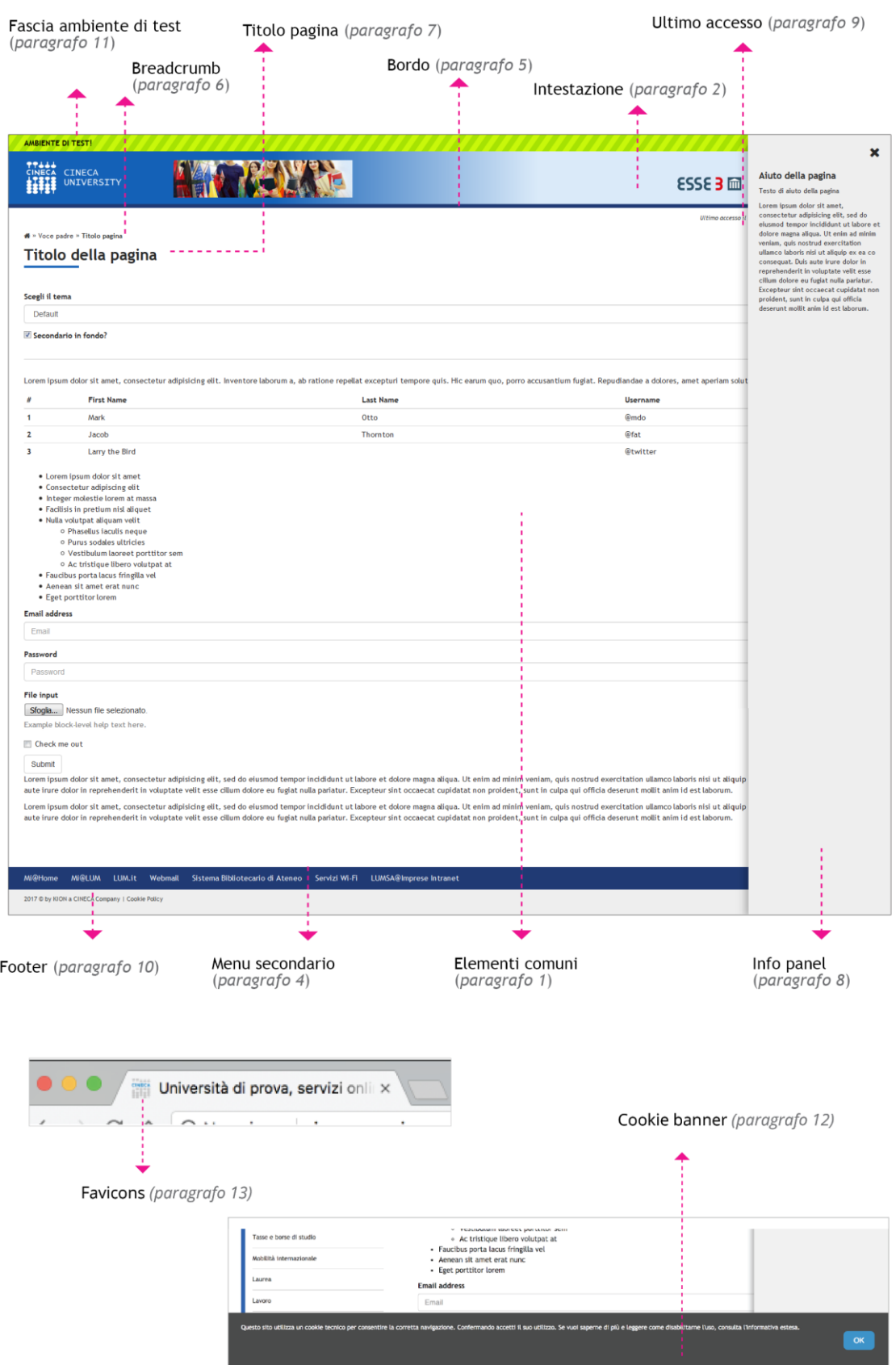

# **Istruzioni per la personalizzazione della cornice**

Assieme a questo documento può essere fornito, su richiesta, un file zip con all'interno un file html statico (cornice.html) e le risorse (css, immagini, javascript, font) necessarie per la sua visualizzazione.

L'attività di personalizzazione consiste, come descritto più in dettaglio nelle pagine seguenti, nel modificare, e quindi sovrascrivere, i seguenti file:

- **css\layout\theme-custom.css**: vanno qui riportati gli stili necessari per personalizzare la visualizzazione, con l'accortezza di utilizzare solo quelli puntualmente indicati nelle pagine seguenti; qualsiasi altra modifica non verrà presa in considerazione nel riportare la personalizzazione sui sorgenti di Esse3
- **img\layout\logo.png** e, opzionalmente, **img\layout\banner.png** e **img\layout\logo\_dx.png**
- **img\layout\favicons/\*.\***: tutto il contenuto

Al termine del lavoro di personalizzazione è necessario inviare tramite ticket i file modificati che, dopo esser stati analizzati ed in caso corretti, verranno riportati sui sorgenti di Esse3.

# **1. Elementi comuni**

In testa al css del tema è possibile scegliere:

- 1.1) Font e colore per il corpo del testo *(body)*
- 1.2) Colore per i link *(.l-content-container a)*
- 1.3) Font, colore e peso per le intestazioni *(h1, h2, h3, h4, h5, h6)*
- 1.4) Colore e spessore per le interruzioni *(hr)*

#### Esempio personalizzazione n. 1.1:

```
body {
   font-family: Arial, Verdana, Geneva, Helvetica, sans-serif;
   color: #383838;
}
```
#### Esempio personalizzazione n. 1.2:

```
.l-content-container a {
   color: #1461B7;
}
```

```
Esempio personalizzazione n. 1.3
```

```
h1,
h2,
h3,
h4,
h5,
h6 {
   color: #383838;
   font-weight: bold;
   font-family: Arial, Verdana, Geneva, Helvetica, sans-serif;
}
```
### Esempio personalizzazione n. 1.4:

```
hr {
   height: 2px;
   background: #cccccc;
}
```
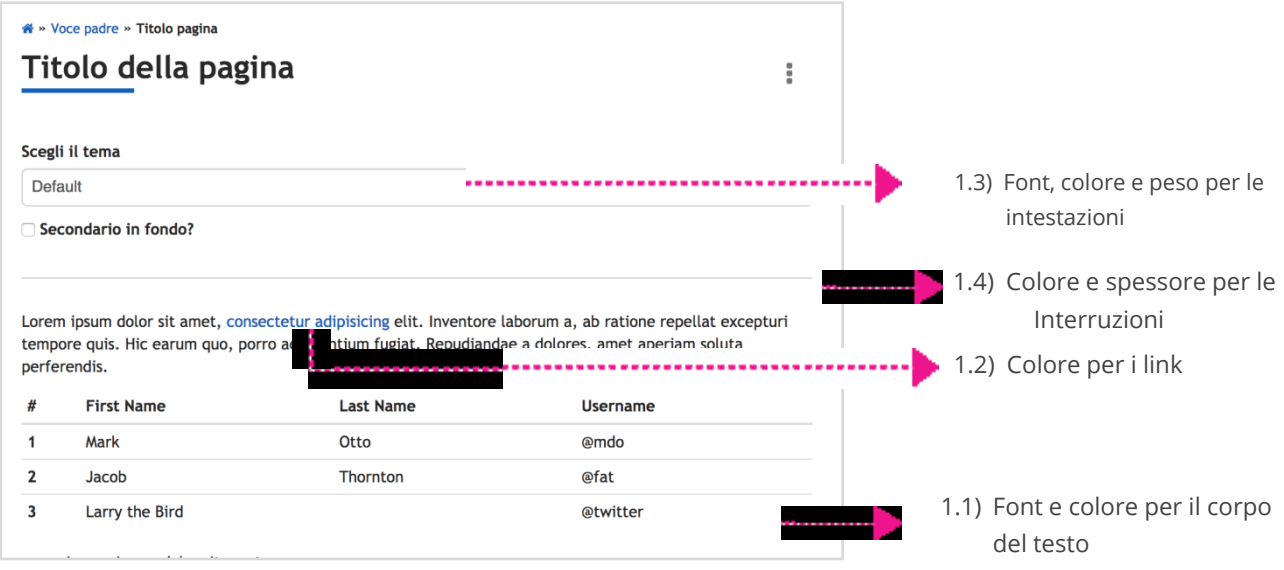

# **2. Intestazione (.masthead)**

L'intestazione è una componente che comprende il logo, eventuali immagini di sfondo e il menu principale.

È possibile personalizzare:

- 2.1) Il logo e le sue dimensioni *(.masthead\_logo img)*
- 2.2) Il colore di sfondo alle diverse risoluzioni *(.masthead)*
- 2.3) La posizione delle immagini, la loro dimensione e le loro comparsa a determinati breakpoint *(.masthead)*
- 2.4) Il colore dell'icona del menu alle diverse risoluzioni *(.masthead\_hamburger)*

Per inserire il logo di ateneo è sufficiente metterlo nell'apposita cartella (img/layout/logo.png).

È importante sottolineare il comportamento di questa componente in base alla risoluzione del dispositivo con cui si accede. Mediante le media query è possibile, infatti, gestire tutti gli elementi sopra evidenziati.

Nella versione **Mobile**, dove lo spazio è ridotto, immagini di sfondo o loghi aggiuntivi sono di difficile inserimento. Suggeriamo, quindi, a questa risoluzione, di mantenere solo il logo e il menu hamburger. Il logo dell'ateneo dovrebbe essere massimo 260x70 px, in modo da non andare a sovrapporsi con il menu.

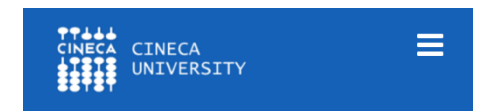

Nella versione **Tablet** è possibile inserire immagini di sfondo o loghi aggiuntivi e gestire il loro posizionamento tramite css. Per inserire le immagini è sufficiente inserirle nella cartella *img/layout* e richiamarle dal css come indicato nell'esempio di seguito.

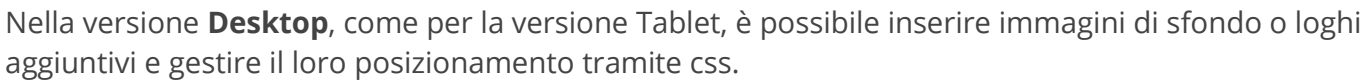

In questo caso, avendo più spazio, sarà possibile posizionare le immagini in maniera differente rispetto al Tablet.

CINECA<br>UNIVERSITY

Per inserire il banner di sfondo e il logo aggiuntivo sarà sufficiente inserirli nell'apposita cartella *img/layout* e nominarli rispettivamente banner.png e logo\_dx.png. In questo modo avremo: *img/layout/banner.png* per l'immagine di sfondo centrale e *img/layout/logo\_dx.png* per il logo aggiuntivo.

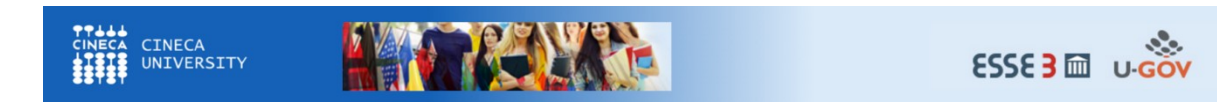

Esempio personalizzazione n. 2.1 per fissare l'altezza del logo:

```
.masthead_logo img {
   height: 68px;
}
```
Esempio personalizzazione n. 2.2 e 2.3 per impostare uno sfondo con gradiente cromatico per le versioni desktop e tablet e uno sfondo monocromatico per la versione mobile. Inoltre, nella versione tablet viene aggiunta un'immagine di sfondo e nella versione desktop ne vengono inserite due.

```
.masthead {
  background: url(/img/layout/banner.png) no-repeat 300px 16px, 
  url(/img/layout/logo_dx.png) no-repeat 90% 16px, linear-gradient(90deg, #1461B7 30%, 
  #DAEAF9 60%);
}
@media screen and (max-width: 768px) {
  .masthead {
     background: #1461B7;
  }
}
```
≡

```
@media screen and (min-width: 768px) and (max-width: 1024px) {
   .masthead {
     background: url(/img/layout/1-default.png) no-repeat 300px 16px, 
     linear-gradient(90deg, #1461B7 30%, #DAEAF9 60%);
   }
}
```

```
Esempio personalizzazione n. 2.4 per cambiare il colore dell'icona del menu
      .masthead_hamburger,
      .masthead_hamburger:hover,
      .masthead_hamburger:focus {
          color: white;
      }
       @media screen and (max-width: 768px) {
          .masthead_hamburger,
          .masthead_hamburger:hover,
          .masthead_hamburger:focus {
            color: #203A74;
      }
       }
```
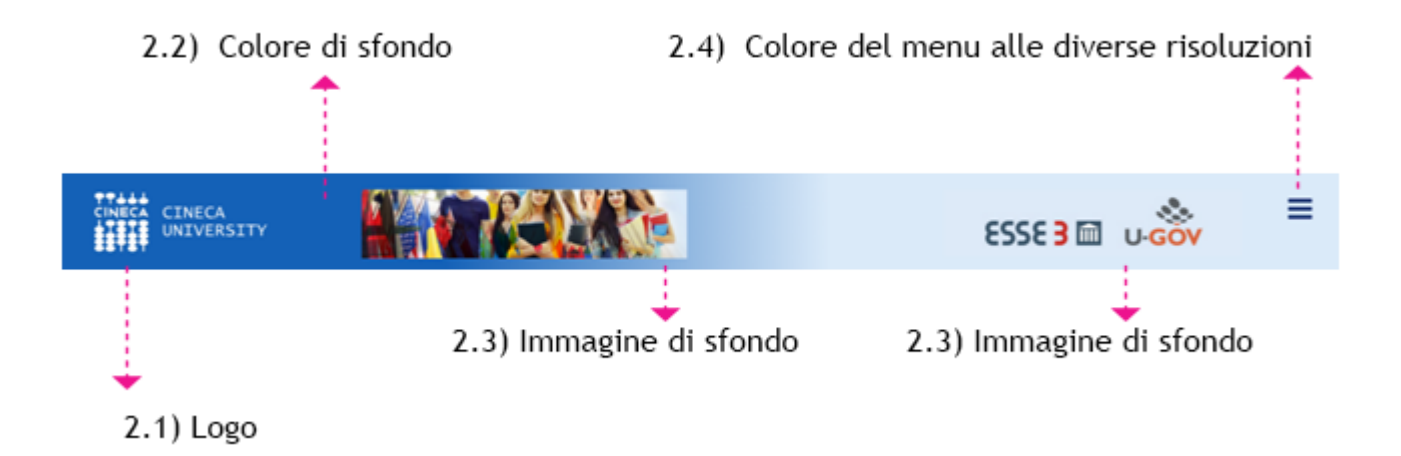

### **3. Menu**

Il menu è sempre nascosto e attivabile dall'hamburger, comprende:

- lo switch della lingua, laddove presente
- il menu utente
- il menu comunità, se il modulo Esse3 Web Community (EWC) è attivo
- il menu principale dell'applicazione.

Nel menu principale vengono mostrate solo le voci di primo livello e alla selezione vengono resi visibili solo i figli del livello corrente.

é possibile personalizzare:

- 3.1) Il colore di sfondo della testata del menu *(.masthead\_menu)*
	- 3.2) Il colore dell'icona di chiusura *(a.masthead\_menu\_close)*
- 3.3) Il box shadow sulla sinistra *(.masthead\_menu.is-open)*
- 3.4) Il colore dei link del menu delle lingue *(.masthead\_menu\_lang a)*
- 3.5) Il colore e lo sfondo della lingua attiva *(.masthead\_menu\_lang a.is-active)*
- 3.6) Il colore, lo sfondo e il bordo del menu utente *(.masthead\_usermenu)*
- 3.7) Il colore dei link del menu utente *(.masthead\_usermenu a)*
- 3.8) Lo sfondo e il colore del bordo del menu comunita  *(masthead\_menu\_body > ul > li.masthead\_menu\_body\_comunita)*
- 3.9) Il colore dei link del menu comunità  *(.masthead\_menu\_body > ul > li.masthead\_menu\_body\_comunita a)*
- 3.10) Il colore del bordo dei link del menu comunità  *(masthead\_menu\_body ul > li.masthead\_menu\_body\_comunita > ul > li > a )*
- 3.11) Lo sfondo e il colore del bordo del menu principale  *(.masthead\_menu\_body > ul > li)*
- 3.12) Il colore dei link e il colore dei bordi dei link del menu principale  *(.masthead\_menu\_body li a )*
- 3.13) Il colore del titolo delle voce di primo livello espansa  *(.masthead\_menu\_body ul > li.is-open > a )*

Esempio personalizzazione n. 3.1:

```
.masthead_menu {
   background: #333;
}
```
#### Esempio personalizzazione n. 3.2:

*a.masthead\_menu\_close { color: white; }*

#### Esempio personalizzazione n. 3.3:

```
.masthead_menu.is-open {
   box-shadow: -5px 5px 15px rgba(0,0,0,0.3);
}
```
#### Esempio personalizzazione n. 3.4:

*.masthead\_menu\_lang a { color: #ccc; }*

#### Esempio personalizzazione n. 3.5:

*.masthead\_menu\_lang a.is-active { color: #fff;*

*}*

#### Esempio personalizzazione n. 3.6:

*.masthead\_usermenu { color: #565656; border-color: #b0b0b0; background: #ddd;*

*}*

### Esempio personalizzazione n. 3.7:

*.masthead\_usermenu a { color: #565656; }*

#### Esempio personalizzazione n. 3.8:

*.masthead\_menu\_body > ul > li.masthead\_menu\_body\_comunita { background: #cacaca; border-color: #92B8E1; }*

#### Esempio personalizzazione n. 3.9:

```
.masthead_menu_body > ul > li.masthead_menu_body_comunita a {
   color: #565656;
}
```
#### Esempio personalizzazione n. 3.10:

```
.masthead_menu_body ul > li.masthead_menu_body_comunita > ul > li > a {
   border-color: #999;
}
```
#### Esempio personalizzazione n. 3.11:

*.masthead\_menu\_body > ul > li { background: #4a4a4a; border-color: #1461B7; }*

#### Esempio personalizzazione n. 3.12:

```
.masthead_menu_body li a {
   border-color: #575757;
   color: #ccc;
}
```
#### Esempio personalizzazione n. 3.13:

```
.masthead_menu_body ul > li.is-open > a {
   color: white;
}
```
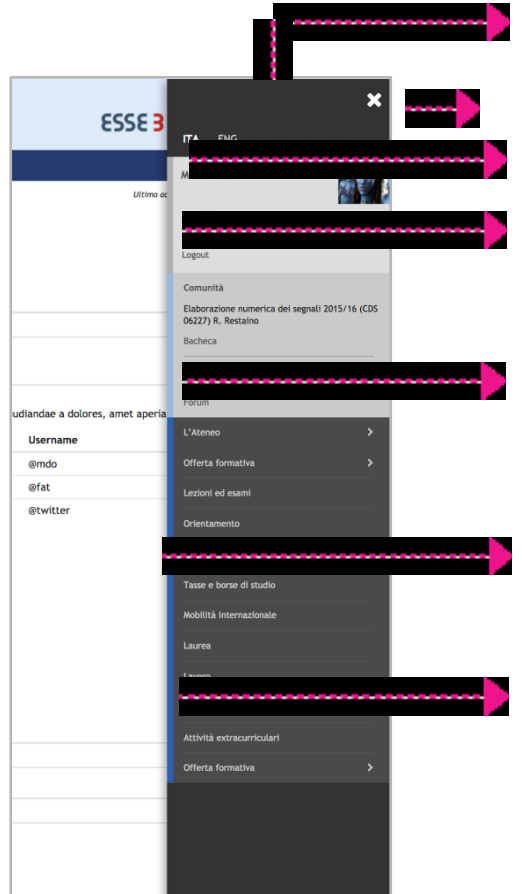

- 3.1) Il colore della testata del menu
- 3.2) Il colore dell'icona di chiusura
- 3.4) Il colore dei link del menu delle lingue
- 3.5) Il colore e lo sfondo della lingua attiva
- 3.6) Il colore, lo sfondo e il bordo del menu utente
- 3.7) Il colore dei link del menu utente
- 3.8) Lo sfondo e il colore del bordo del menu comunità
- 3.9) Il colore dei link del menu comunità
- 3.10) Il colore del bordo dei link del menu comunità

3.3) Il box shadow sulla sinistra

3.11) Lo sfondo e il colore del bordo del menu principale 3.12) Il colore dei link e il colore dei bordi dei link del menu principale

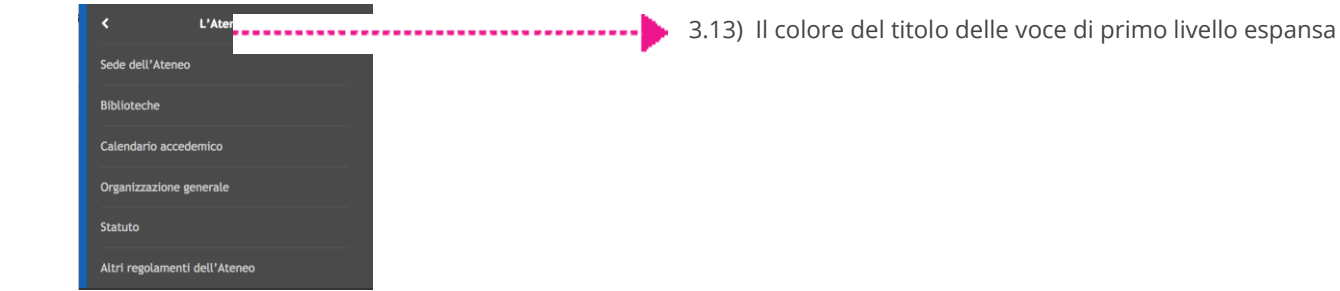

### **4. Menu secondario**

Il menu secondario é posizionato:

in fondo alla pagina prima del footer

Il menu gestisce automaticamente due stati:

- Espanso
- Contratto

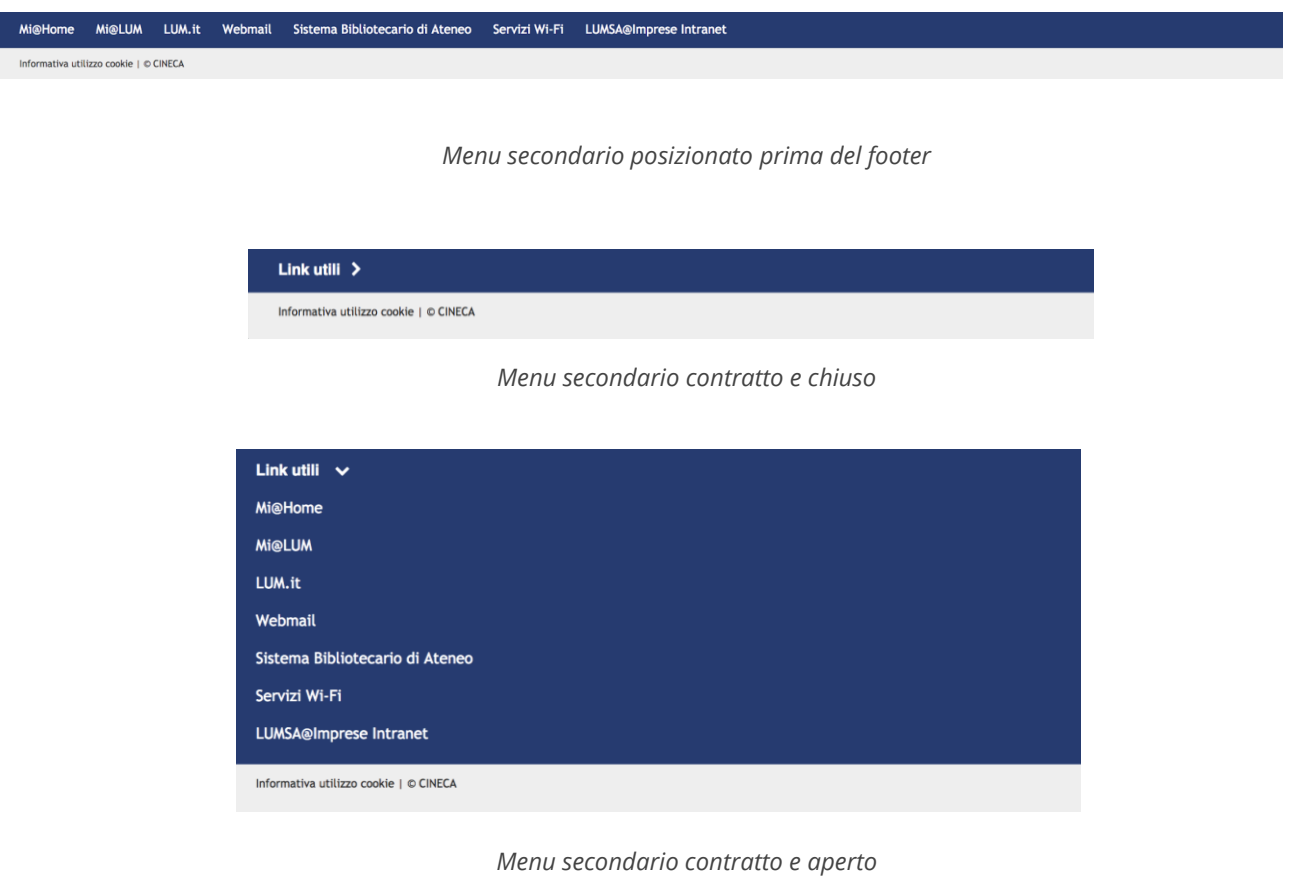

Lo stato viene gestito con javascript calcolando lo spazio occupato in base al numero delle voci. Nello stato contratto viene presentato un bottone "link utili" che permette di aprire/chiudere il menu.

#### Del menu secondario è possibile personalizzare:

- 4.1) Lo sfondo *(.secondary-menu)*
- 4.2) Il colore dei link *(.secondary-menu a )*

#### 4.3) Il peso del bottone di apertura *(.secondary-menu\_button)*

#### Esempio personalizzazione n. 4.1:

*.secondary-menu { background: #203A74; }*

#### Esempio personalizzazione n. 4.2:

*.secondary-menu a { color: white; }*

#### Esempio personalizzazione n. 4.3:

*.secondary-menu\_button { color: white; font-weight: 600; }*

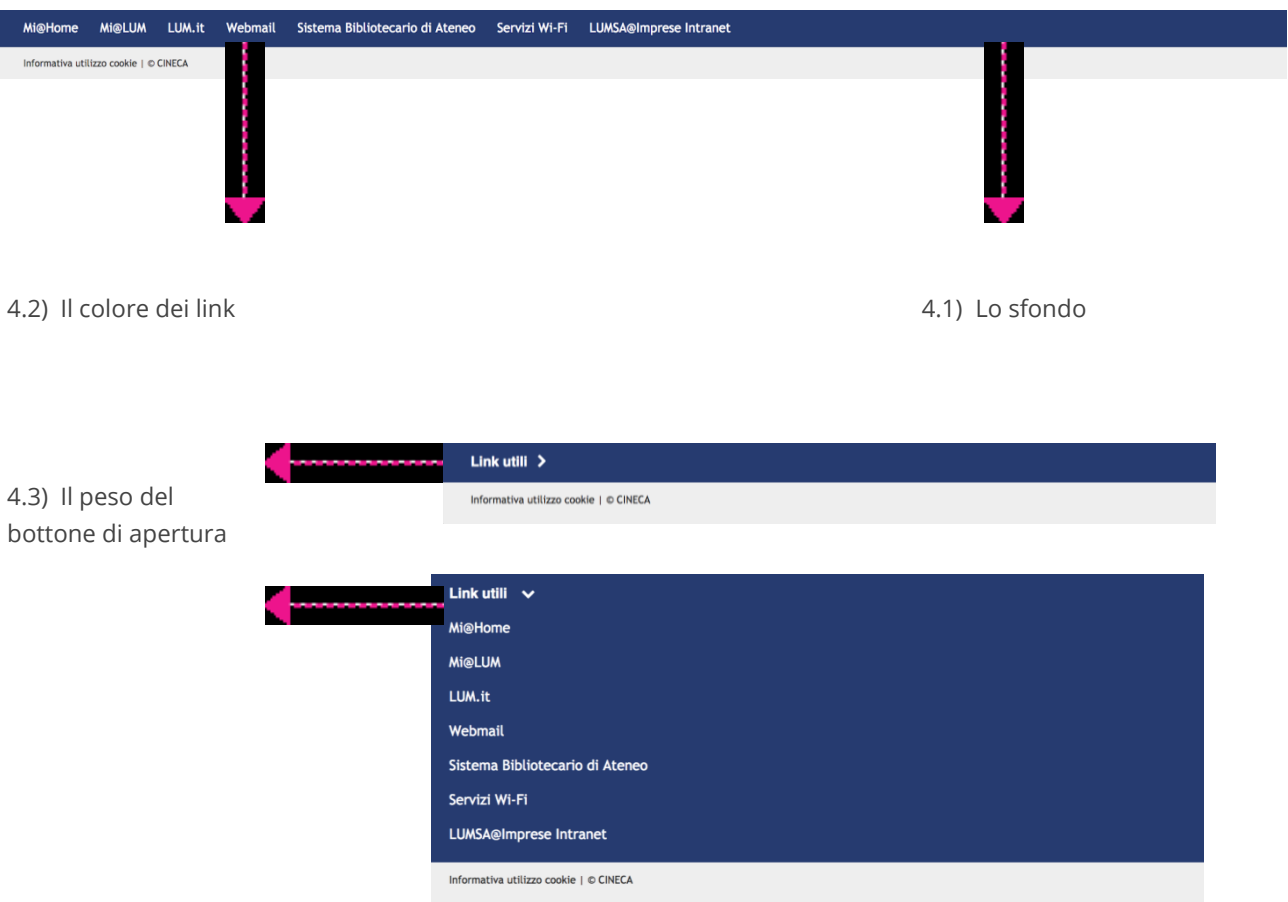

# **5. Bordo**

Il bordo viene posizionato nell'header o prima del footer a seconda della posizione del menu secondario: se il menu secondario è sotto l'header il bordo sarà sopra il footer e viceversa.

Del bordo è possibile personalizzare:

5.1) il colore di sfondo

Esempio personalizzazione 5.1, se il bordo è sopra il footer:

*body.secondaryMenuTop .footer { border-color: #203A74; }*

Esempio personalizzazione 5.1, se il bordo è sotto l'header:

```
body.secondaryMenuBottom .masthead {
   border-color: #203A74;
```

```
}
```
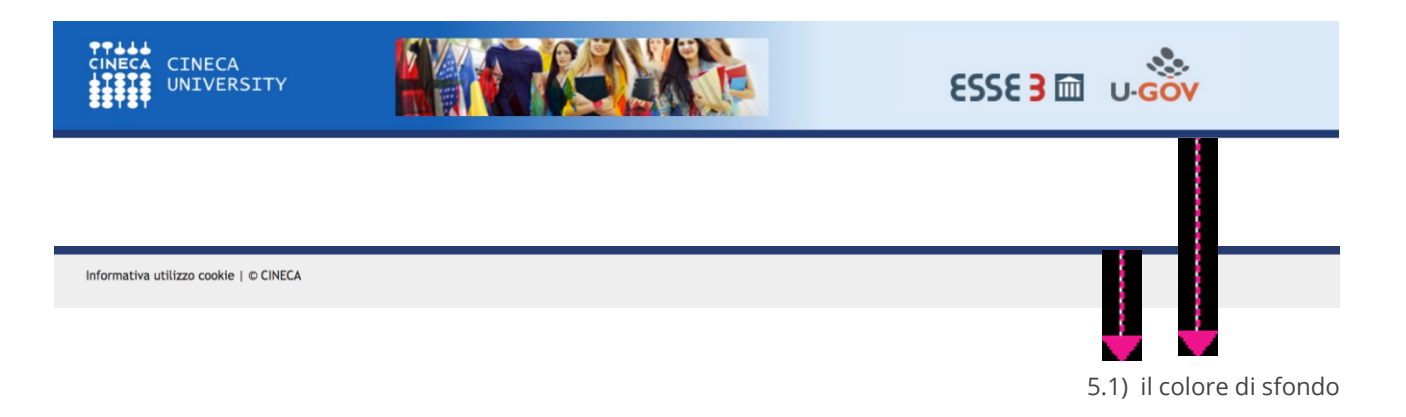

# **6. Breadcrumb**

Il Breadcrumb è visibile solo nella versione desktop.

Non è possibile apportare personalizzazioni a questo elemento. Eredita font e colore dalle personalizzazioni fatte agli elementi comuni (paragrafo 1).

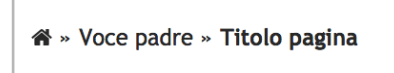

# **7. Titolo della pagina**

Il titolo della pagina eredita font e colore del testo dalle personalizzazioni fatte agli elementi comuni (paragrafo 1).

Per il titolo della pagina è possibile personalizzare:

7.1) Il colore del filetto sotto il titolo *(.pagetitle\_title:after)*

# Esempio personalizzazione 7.1: *.pagetitle\_title:after { background: #1461B7; }* Titolo della pagina 7.1) Il colore del filetto sotto il titolo

### **8. Ultimo accesso**

Esso segnala l'ultimo accesso utente e di questo elemento è possibile personalizzare:

9.1) La dimensione del testo (*.last-access)*

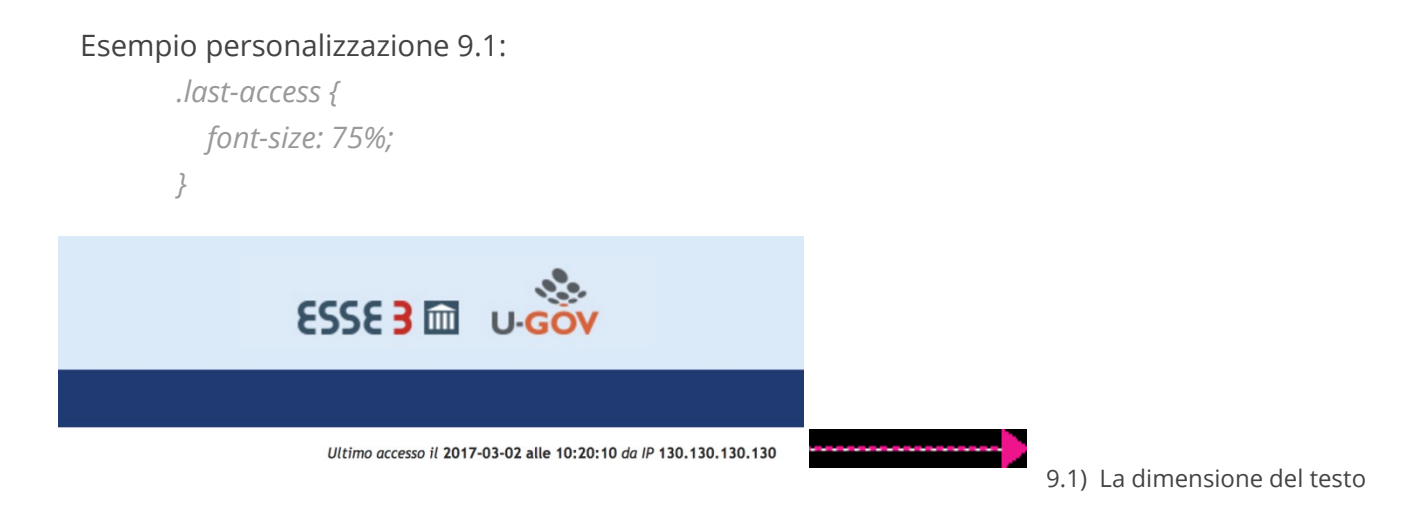

### **9. Footer**

Come per l'header è possibile gestire da media query il posizionamento e la comparsa dell'eventuale immagine di sfondo. Quindi, per questo elemento è possibile personalizzare:

10.1) Il colore di sfondo ed eventuale immagine di sfondo *(.footer)*

#### 10.2) Il colore del testo e il colore dei link *(.footer\_content)*

10.3) Il colore del bordo superiore quando il menu secondario è in cima alla pagina  *(body.secondaryMenuTop .footer)* 

#### Esempio personalizzazione 10.1:

```
.footer {
  background: #eeeeee url('/img/layout/footer-logo.png') no-repeat right top;
}
```
#### Esempio personalizzazione 10.2:

```
.footer_content p {
  color: #383838;
}
.footer_content a {
  color: #203A74;
}
```
#### Esempio personalizzazione 10.3:

*body.secondaryMenuTop .footer { border-color: #203A74; }*

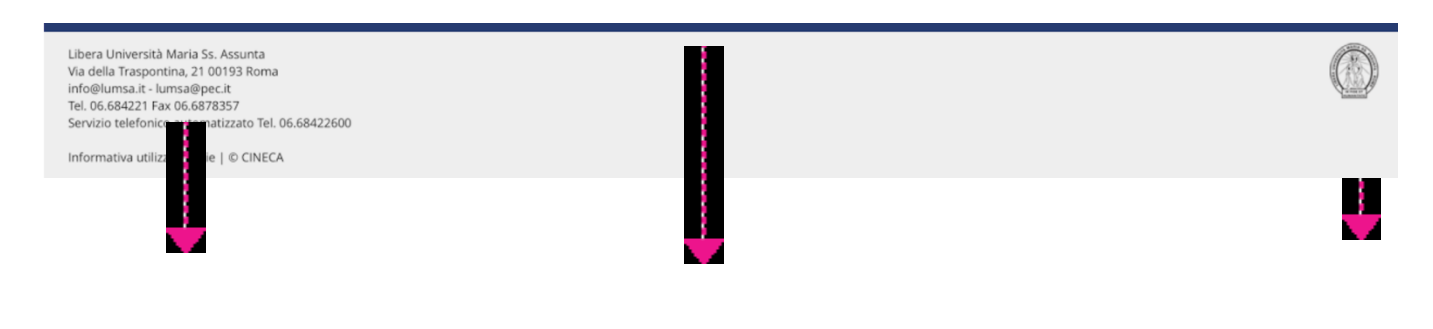

10.3) Il colore del bordo superiore 10.1) Il colore di sfondo ed

eventuale immagine di sfondo

10.2) Il colore del testo e il colore dei link

### **10. Ambiente di test**

La fascia Ambiente di test fornisce un'indicazione all'utente se si trova o meno nell'ambiente di test ed è posizionata in cima alla pagina.

#### Per la fascia dell'ambiente di test è possibile personalizzare:

11.1) Il gradiente e il colore del testo della fascia *(.test )*

```
Esempio personalizzazione 11.1:
```

```
.test { 
   background: repeating-linear-gradient (
    -55deg,
    #c8f70a,
     #c8f70a 10px,
    #a6e203 10px,
    #a6e203 20px
   );
   color: black;
}
```
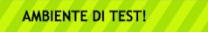

11.1) Il gradiente e il colore del testo della fasci

### **11. Cookie Banner**

Il banner dei cookie rimane inalterato rispetto alla versione attualmente in produzione, quindi posizionato in basso e con stessi testi, colori e funzionalità.

### **12. Favicons**

È possibile personalizzare le favicons, mettendole nella apposita cartella (/img/layout/favicons/).

#### Le favicons richieste sono:

*img/layout/favicons/apple-touch-icon.png -* di dimensioni 120x120px *img/layout/favicons/favicon-32x32.png -* di dimensioni 32x32px *img/layout/favicons/favicon-16x16.png -* di dimensioni 16x16px *img/layout/favicons/safari-pinned-tab.svg*

Per la generazione si consiglia<https://realfavicongenerator.net/> Per maggiori informazioni sull'uso che ne viene fatto consultare <https://realfavicongenerator.net/faq#.WdH90BO0PgE>